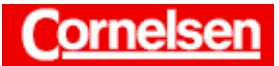

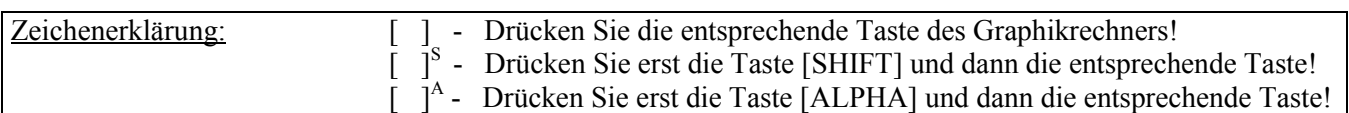

# **Optimierung**

Nachdem für die zu optimierende Größe eine Zielfunktion aufgestellt worden ist, lässt sich ein Optimierungsproblem mit dem Graphikrechner durch Bestimmung des absoluten Extremums schnell lösen. Da der Graphikrechner Extrema numerisch ermittelt, ist dies auch dann möglich, wenn analytische Methoden versagen, weil beispielsweise die Zielfunktion nicht differenzierbar ist.

Eine schnelle und einfache Ermittlung eines absoluten Extremums auf einem Intervall ist im *Run-Modus* möglich.

Möchte man einen Überblick über den Verlauf der Zielfunktion erhalten, bietet sich die Lösung eines Optimierungsproblems im *Graphik-Modus* an. Dort lassen sich relative Extrema auf dem dargestellten Intervall bestimmen. Bei einer graphischen Darstellung lässt sich gut erkennen, wie stark die Funktionswerte der Zielfunktion in der Umgebung des Extremums vom Optimum abweichen.

Einen Überblick über die Funktionswerte der Zielfunktion erhält man, wenn man eine Wertetabelle im *Tabellen-Modus* erstellen lässt.

### **Arbeitsauftrag 4.3 A2: Warenhauszentrale**

**Ein großes Handelshaus hat mehrere Zweigstellen, die an einer gemeinsamen Bahnstrecke bei Kilometer 0, 20, 60, 120, 140, 190 und 200 liegen. An dieser Bahnstrecke soll auch das neue Zentrallager der Firma entstehen.**

**Für die Lage des Zentrallagers werden unterschiedliche Kriterien untersucht.**

**a) Die Summe aller Entfernungen vom Zentrallager zu den Zweigstellen soll möglichst klein sein.**

### **Zielfunktion**

Wenn man annimmt, dass sich das Zentrallager an der Bahnstrecke bei Kilometer x befindet, gilt für die Summe der Entfernungen zu den Zweigstellen in Kilometer die Zielfunktion  $f(x) = |x| + |x - 20| + |x - 60|$  $+ |x - 120| + |x - 140| + |x - 190| + |x - 200|$ .

Es bleibt nun das Ziel, das absolute Minimum von f zu bestimmen.

#### **Lösung im** *Graphik-Modus*

Im *Hauptmenü* gelangen Sie mit der Taste [ 5 ] in den *Graphik-Modus*.

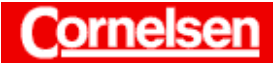

Bei der Eingabe des Funktionsterms von f verwenden Sie für die Variable x die Taste  $[X, \theta, T]$  und für die Betragsfunktion (Abs) den Menüpunkt NUM des Option-Menüs.

[OPTN] [F5] (NUM) [F1] (Abs) [X,*θ*,T]  $[ + ] [OPTN] [F5] (NUM) [F1] (Abs) [ ( ] [X, \theta, T] [- ] [ 2 ] [ 0 ] ] ) ]$  $[ + ] [F1] (Abs) [ ( ] [X, \theta, T] [- ] [ 6 ] [ 0 ] [ ) ]$  $[ + ] [F1] (Abs) [ ( ] [X, \theta, T] [- ] [ 1 ] [ 2 ] [ 0 ] [ ) ]$  $[ + ] [F1] (Abs) [ ( ] [X, \theta, T] [- ] [ 1 ] [ 4 ] [ 0 ] [ ) ]$  $[ + ] [F1] (Abs) [ ( ] [X, \theta, T] [- ] [ 1 ] [ 9 ] [ 0 ] [ ) ]$  $[ + ] [F1] (Abs) [ ( ] [X, \theta, T] [- ] [ 2 ] [ 0 ] [ 0 ] ] )$  [EXE]

Um den Bildausschnitt der graphischen Darstellung festzulegen, gelangen Sie mit der Taste [V-Window]<sup>S</sup> zum *Betrachtungsfenster*.

Da es ungünstig ist, dass Zentrallager außerhalb des 200 km langen Streckenabschnittes, an dem sich die Zweigstellen befinden, zu errichten, ist es naheliegend, den x-Bereich von 0 bis 200 zu wählen.

Die Entfernungssumme ist mit Sicherheit positiv und im Intervall [0;200] kleiner als 1400 km, da dort die Entfernung jeder Zweigstelle vom Zentrallager höchstens 200 km beträgt.

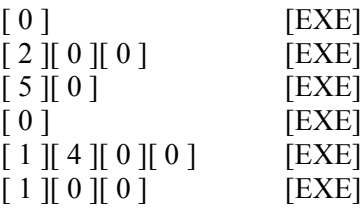

Sie kehren mit [EXIT] zum *Graphik-Editor* zurück und lassen mit der Taste [F6] (DRAW) den Graphen der Zielfunktion zeichnen.

Sie können nun einen kleineren y-Bereich graphisch darstellen lassen, da Sie sehen, in welchem Bereich die Funktionswerte liegen. Bei einem y-Bereich von 410 bis 710 lässt sich der stückweise lineare Verlauf des Graphen besonders gut erkennen.

Mit der Taste [V-Window]<sup>S</sup> gelangen Sie wieder zum Betrachtungs*fenster*.

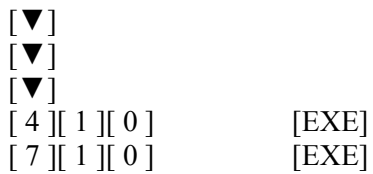

Mit [EXIT] [F6] (DRAW) lassen Sie den Graphen erneut zeichnen.

Sie rufen mit der Taste [G-Solv]<sup>S</sup> die *Graph-Solve-Funktion* auf und wählen mit der Taste [F3] den Menüpunkt MIN, um die lokalen Minima im dargestellten x-Bereich zu bestimmen.

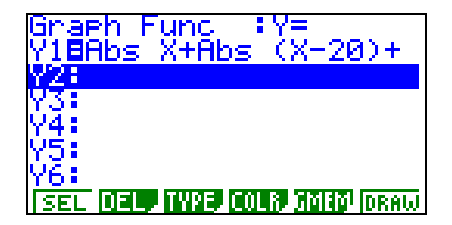

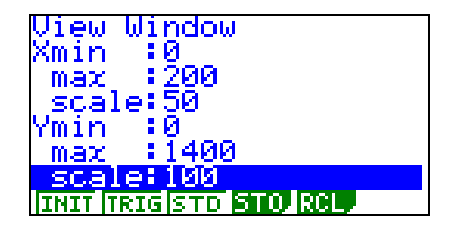

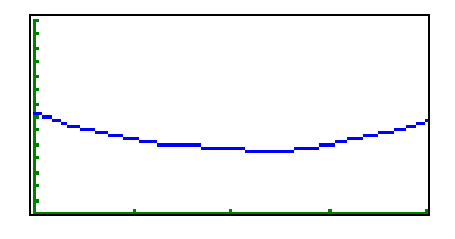

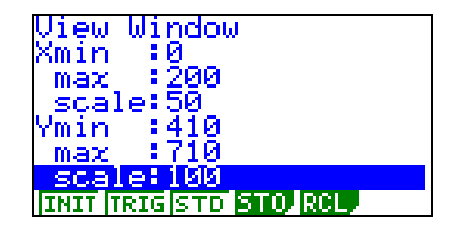

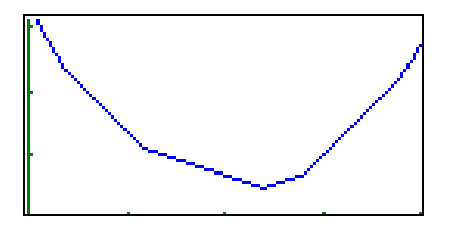

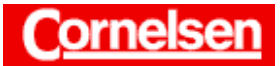

Sie erhalten das einzige lokale Minimum bei (120/450), da der Graphikrechner kein weiteres Minimum anzeigt, wenn Sie die Cursor-Taste [▶] drücken.

Im *Graphik-Modus* bestimmt der Graphikrechner lokale Extrema im dargestellten x-Bereich. Das absolute Extremum in diesem Bereich erhält man bei stetigen Funktionen, wenn man die Funktionswerte der lokalen Extrema und die an den Intervallgrenzen (evt. liegt ein Randextremum vor.) vergleicht. In der Regel lässt ein Blick auf die Graphik erkennen, wo sich ein absolutes Extremum in etwa befindet. Der Graphikrechner ermittelt Extrema immer auf Intervallen. Man sollte sich also stets überlegen, ob sich ein gesuchtes Extremum auch außerhalb des gewählten Intervalls befinden könnte.

Da die Funktionswerte der Zielfunktion an den Randpunkten des Intervalls [0;200] und außerhalb größer sind als 450, liegt das absolute Minimum von f bei (120/450).

Das Zentrallager sollte also bei Kilometer 120 errichtet werden, damit die Summe aller Entfernungen vom Zentrallager zu den Zweigstellen möglichst klein ist.

Mit Hilfe der *Trace-* und der *Zoom-Funktion* kann der Verlauf der Zielfunktion noch genauer untersucht werden.

Die Verwendung des Graphikrechners ist bei diesem Aufgabenteil besonders nützlich, da die Zielfunktion nicht differenzierbar ist. Liegt das Minimum bei einem konstanten Teilstück des Graphen (wie beispielsweise bei einer geraden Anzahl von Zweigstellen), lässt es sich nicht mit der *Graph-Solve-Funktion* ermitteln.

#### **Lösung im** *Run-Modus*

Sie wechseln mit den Tasten [MENU] [ 1 ] in den *Run-Modus*, um das absolute Minimum der Zielfunktion auf dem Intervall [0;200] zu ermitteln.

Um das Symbol für die Bestimmung des absoluten Minimums einzugeben, verwenden Sie den Menüpunkt CALC des Option-Menüs. Da die Zielfunktion bereits unter Y1 in der ersten Zeile des *Graphik-Editors* eingegeben worden ist, müssen Sie den Funktionsterm von f nicht erneut eingeben, sondern Sie können den Menüpunkt GRPH des  $Variablendaten-Menüs$  verwenden.

Nach der Eingabe der Funktion folgen jeweils nach einem Komma die Intervallgrenzen.

 $[OPTN] [F4] (CALC) [F6] ( ) [F1] (FMin)$  $[VARS] [F4] (GRPH) [F1] (Y) [1]$  $[ , ] [ 0 ] [ , ] [ 2 ] [ 0 ] [ 0 ] ] ]$  [EXE]

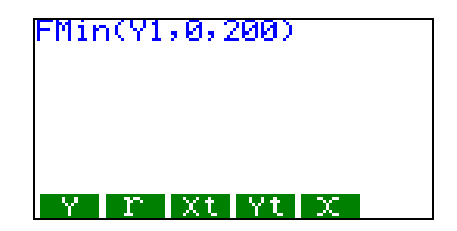

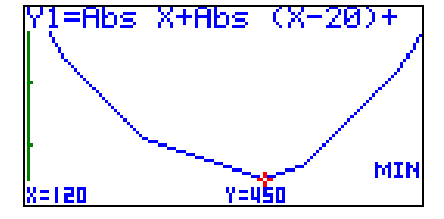

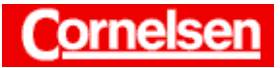

Das absolute Minimum von f im Intervall [0,200] wird in der zweiten Zeile angezeigt. Angenommen wird es bei x=120.

Auch wenn das absolute Minimum bei mehreren x-Werten angenommen wird, zeigt der Graphikrechner nur einen x-Wert an. Ein Optimierungsproblem lässt sich im *Run-Modus* schnell lösen. Man erhält allerdings auch bei der Existenz mehrerer Lösungen immer nur eine Lösung und keine Erkenntnis über den Verlauf der Zielfunktion.

## **Veranschaulichung im** *Tabellen-Modus*

Damit sich die Schüler mit der Situation eines Optimierungsproblems auseinandersetzen, ist es sinnvoll, sie zunächst schätzen zu lassen, wo sich die Lösung befindet. Es bietet sich dann an, die Funktionswerte der Zielfunktion in einer Wertetabelle darzustellen.

Sie gelangen mit der Tasten [MENU] [ 7 ] in den *Tabellen-Modus*.

Die im *Graphik-Editor* eingegebene Zielfunktion erscheint ebenfalls im *Tabellen-Editor* und muss nicht neu eingegeben werden.

Um die x-Werte festzulegen, für die eine Wertetabelle aufgestellt werden soll, rufen Sie mit der Taste [F5] (RANG) die *Tabellenbereichsanzeige* auf.

Soll die Tabelle z.B. zunächst nur den Funktionswert für  $x=100$ enthalten, geben Sie diesen als Start- und Endwert ein, die Schrittweite in der Rubrik pitch ist dabei beliebig.

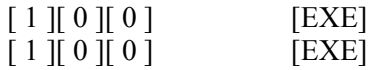

Nachdem Sie mit der Taste [EXIT] zum *Tabellen-Editor* zurückgekehrt sind, wählen Sie mit der Taste [F6] den Menüpunkt TABL, um die Wertetabelle anzeigen zu lassen.

Wenn Sie nun den Menüpunkt ROW mit der Taste [F3] aufrufen, können Sie Wertepaare hinzufügen oder löschen. Beispielsweise können Sie die Funktionswerte für  $x=120$  und  $x=110$  hinzufügen.

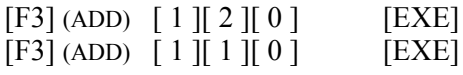

Sie können eine Wertetabelle ebenfalls für die x-Werte, die sich in einer Liste befinden, erstellen lassen, wenn Sie im *Set up* in der Rubrik Variable eine Liste auswählen. So könnte man z.B. die Tipps der Schüler in eine Liste eingeben und schnell prüfen, wer am besten getippt hat.

 $\overline{A}$ 

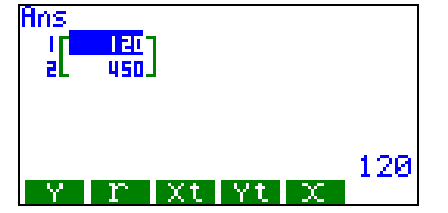

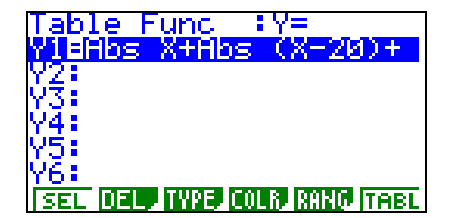

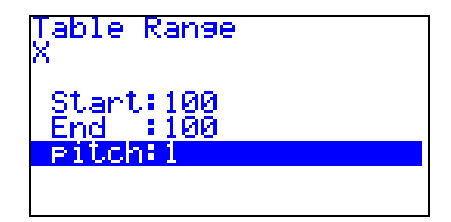

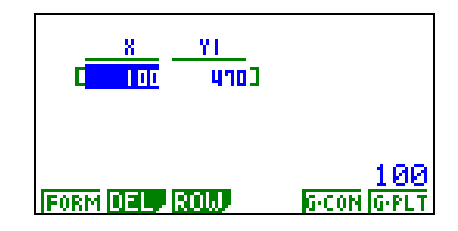

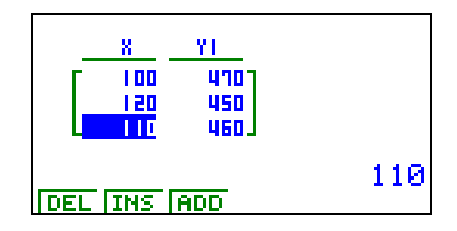

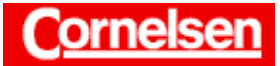

Ein Optimierungsproblem lässt sich im *Tabellen-Modus* im allgemeinen nicht lösen. Die Veranschaulichung der Funktionswerte in einer Wertetabelle kann aber neue Erkenntnisse bringen.

Sie gelangen mit den Tasten [EXIT] [EXIT] [F5] (RANG) wieder zur Tabellenbereichsanzeige und geben für x den Startwert 0, den Endwert 200 und die Schrittweite 10 ein.

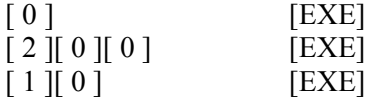

Mit den Tasten [EXIT] [F6] (TABL) lassen Sie die neue Wertetabelle erstellen.

Mit Hilfe der Cursor-Taste [▼] können Sie die zunächst nicht sichtbaren Zeilen der Wertetabelle ansehen.

Es fällt auf, dass die Funktionswerte bei jeweiliger Vergrößerung des x-Wertes um 10 im Bereich [0;20] um 50, im Bereich [20;60] um 30 und im Bereich [60;120] um 10 sinken, während sie im Bereich [120;140] um 10, im Bereich [140;190] um 30 und im Bereich [190;200] um 50 steigen. Die Veränderung tritt also immer an den Standorten der Zweigstellen ein.

Dies lässt sich leicht begründen:

Wird für das Zentrallager nicht bei Kilometer 0, sondern bei Kilometer 10 errichtet, steigt die Entfernung zur ersten Zweigstelle (bei x=0) um 10 km, die zu den anderen sechs Zweigstellen verringert sich aber um jeweils 10 km, so dass die Entfernungssumme um 6.10 km - 10 km = 50 km sinkt.

Im Bereich [20;60] wird bei Vergrößerung von x um 10 die Entfernung zu den ersten beiden Zweigstellen 10 km größer, die zu den anderen fünf aber um 10 km kleiner, so dass die Entfernungssumme um 5-10 km 2-10 km = 30 km kleiner wird.

Es kommt also nur darauf an, wie viele Zweigstellen sich vor bzw. hinter dem Zentrallager befinden. Die Entfernungssumme sinkt immer dann, wenn sich das Zentrallager der "mittleren" vierten Zweigstelle (bei x=120) nährt. Infolgedessen ist die Entfernungssumme minimal, wenn das Zentrallager bei der vierten Zweigstelle bei Kilometer 120 errichtet wird.

Die Lösung des Optimierungsproblems befindet sich beim Median der x-Werte, an denen sich die Zweigstellen befinden.

Dies gilt auch bei einer anderen Anzahl von Zweigstellen. Bei einer ungeraden Anzahl von Zweigstellen ist die Entfernungssumme bei der "mittleren" Zweigstelle minimal, bei einer geraden Anzahl gilt dies für den Bereich zwischen den beiden "mittleren" Zweigstellen.

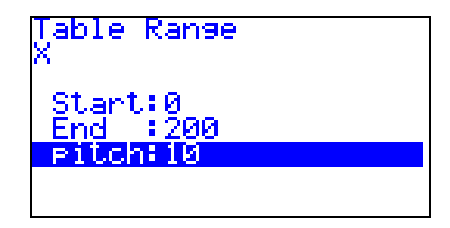

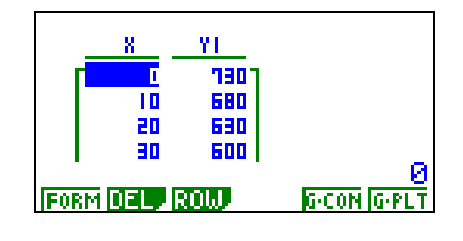

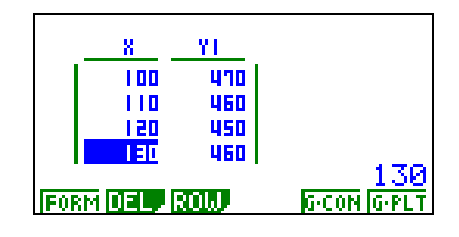

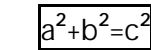

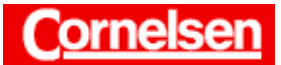

Der Median lässt sich mit dem Graphikrechner im *Statistik-Modus* und im *Run-Modus* bestimmen, wenn die Daten zuvor in eine Liste eingegeben wurden. Dies ist sinnvoll bei einer großen Zahl von Daten, die nicht ihrer Größe nach geordnet sind.

Sie können die Wertetabelle graphisch darstellen lassen, wenn Sie mit der Taste [F6] den Menüpunkt G·PLT wählen, während die Wertetabelle angezeigt wird. Der dargestellte Bildbereich richtet sich nach den Einstellungen des *Betrachtungsfensters*.

Mit der *Trace*- und der *Zoom-Funktion* können Sie die Graphik genauer untersuchen.

Wenn Sie den Menüpunkt G-CON mit der Taste [F5] wählen, während die Wertetabelle angezeigt wird, wird der Graph der Zielfunktion wie im *Graphik-Modus* gezeichnet. Die *Graph-Solve-Funktion* zur Bestimmung des Minimums steht im *Tabellen-Modus* allerdings nicht zur Verfügung.

#### **b) Die Summe der Quadrate aller Entfernungen vom Zentrallager zu den Zweigstellen soll möglichst klein sein.**

### **Zielfunktion**

Für die Summe der Quadrate aller Entfernungen in km<sup>2</sup> gilt die Zielfunktion  $g(x) = x^2 + (x - 20)^2 + (x - 60)^2 + (x - 120)^2 + (x - 140)^2 +$  $(x - 190)^2 + (x - 200)^2$ .

Es bleibt nun das Ziel, das absolute Minimum von g zu bestimmen.

#### **Lösung im** *Graphik-Modus*

Sie gelangen Sie mit den Tasten [MENU] [ 5 ] wieder in den *Graphik-Modus* und geben im *Graphik-Editor* die Zielfunktion g ein.

```
[X,\theta,T] [ x^2 ]
\left[ + \right] \left[ (\left[ \left[ X, \theta, T \right] \right] - \left[ \left[ 2 \right] \left[ 0 \right] \right] ) \left[ \left[ x^2 \right] \right]\bar{[} + \bar{]} \bar{[} (\bar{]} [X, \theta, T] [-] [6] [0] [\bar{)}] [x^2]\begin{bmatrix} + \\ 1 \end{bmatrix} \begin{bmatrix} ( \\ ] [X, \theta, T] [-] [1] [2] [0] [1] [x^2] \end{bmatrix}\begin{bmatrix} + \\ 1 \end{bmatrix} \begin{bmatrix} (\begin{bmatrix} 1 & x \\ 0 & x \end{bmatrix})^T - \begin{bmatrix} 1 & y \\ 1 & y \end{bmatrix}^T + \begin{bmatrix} 0 & 1 \\ 1 & y \end{bmatrix}^T \begin{bmatrix} x^2 \\ x^3 \end{bmatrix}[ + ] [ ( ] [ X, \theta, T ] [- ] [ 1 ] [ 9 ] [ 0 ] [ ) ] [ x^2 ][ + ] [ ( ] [ X, \theta, T ] [- ] [ 2 ] [ 0 ] [ 0 ] ] ] [ x^2
```
Um den Bildausschnitt der graphischen Darstellung festzulegen, gelangen Sie mit der Taste [V-Window]<sup>S</sup> zum *Betrachtungsfenster*.

[EXE]

Der x-Bereich von 0 bis 200 kann beibehalten werden. Die Summe der Quadrate aller Entfernungen ist mit Sicherheit positiv und auf dem Intervall [0;200] kleiner als 280000 km<sup>2</sup>, da dort die Entfernung jeder Zweigstelle vom Zentrallager höchstens 200 km beträgt.

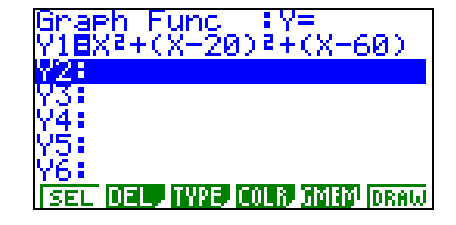

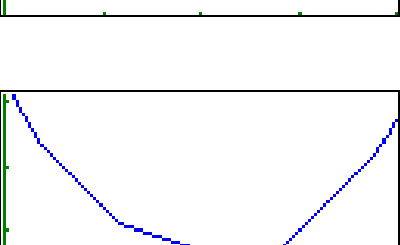

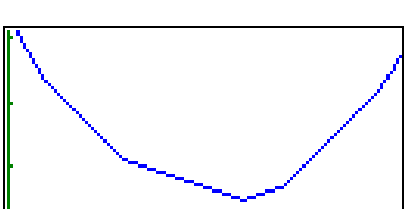

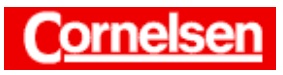

**Optimierung 4.3 A2 : Warenhauszentrale** a**<sup>2</sup>**

Materialbörse Mathematik

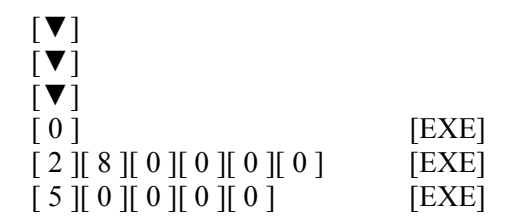

Sie kehren mit [EXIT] zum *Graphik-Editor* zurück und lassen mit der Taste [F6] (DRAW) den Graphen von g zeichnen.

Um den dargestellten y-Bereich an den Wertebereich des Graphen auf dem Intervall [0;200] anzupassen, rufen Sie mit der Taste [Zoom]<sup>S</sup> die Zoom-Funktion auf und wählen mit der Taste [F5] den Menüpunkt AUTO.

Der parabelförmige Verlauf des Graphen wird nun besser deutlich.

Den Schülern sollte aufgrund der Funktionsgleichung klar sein, dass die Zielfunktion g eine Parabel darstellt und sich das absolute Minimum am Scheitelpunkt der Parabel befindet.

Sie rufen mit der Taste [G-Solv]<sup>S</sup> die *Graph-Solve-Funktion* auf und wählen mit der Taste [F3] den Menüpunkt MIN, um das Minimum zu bestimmen. Es liegt ungefähr bei (104,3/37971).

Das Zentrallager sollte also bei Kilometer 104,3 errichtet werden, damit die Summe der Quadrate aller Entfernungen vom Zentrallager zu den Zweigstellen möglichst klein ist.

### **Analytische Lösung**

Analytisch l‰sst sich das Minimum bestimmen, indem man die Parabel mittels quadratischer Ergänzung in Scheitelpunktsform bringt oder die Ableitung von g bestimmt und gleich 0 setzt.

Die i-te Zweigstelle befinde sich beim Kilometer  $x_i$ :

$$
g(x) = \sum_{i=1}^{7} (x - x_i)^2 = 7x^2 - 2 \sum_{i=1}^{7} x_i x + \sum_{i=1}^{7} x_i^2
$$
  
=  $7\left(x - \frac{1}{7} \sum_{i=1}^{7} x_i\right)^2 + \sum_{i=1}^{7} x_i^2 - \frac{1}{7} \left(\sum_{i=1}^{7} x_i\right)^2$   

$$
g'(x) = 14x - 2 \sum_{i=1}^{7} x_i = 0 \implies x = \frac{1}{7} \sum_{i=1}^{7} x_i
$$

In beiden Fällen ist ersichtlich, dass das Minimum beim arithmetischen Mittel der Zweigstellenpositionen liegt.

$$
\overline{x} = \frac{1}{7} \sum_{i=1}^{7} x_i = \frac{1}{7} (0 + 20 + 60 + 120 + 140 + 190 + 200) = \frac{1}{7} \cdot 730 \approx 104.3
$$

Autor: Torsten Gebauer © Cornelsen GmbH & Co. OHG, 2002

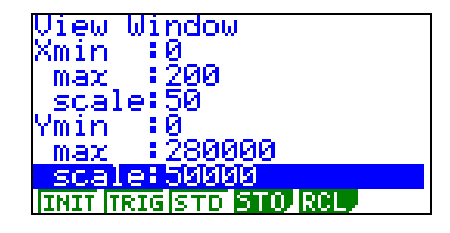

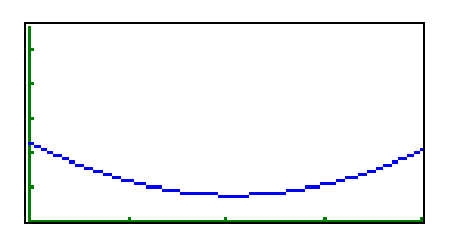

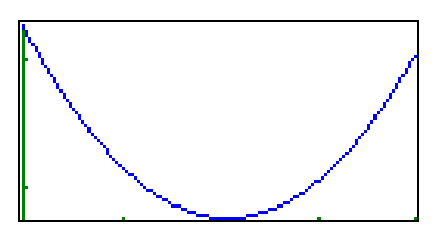

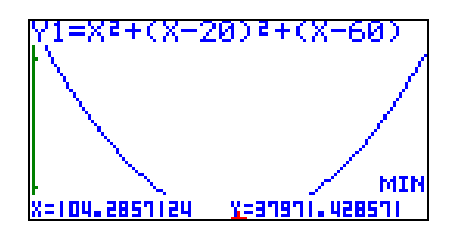

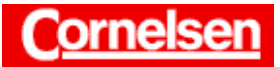

Auf die analytische Bestimmung des Minimums sollte nicht verzichtet werden, da dadurch erst deutlich wird, dass sich das Minimum beim arithmetischen Mittel der Zweigstellenpositionen befindet.

Das arithmetische Mittel lässt sich ebenso wie der Median mit dem Graphikrechner im *Statistik-Modus* und im *Run-Modus* bestimmen, wenn die Daten zuvor in eine Liste eingegeben wurden.

#### **c) Die Summe der Entfernungen vom Zentrallager zu den Zweigstellen vor dem Zentrallager soll gleich der Summe der Entfernungen zu den Zweigstellen hinter dem Zentrallager sein.**

#### **Analytische Lösung**

Das Zentrallager befinde sich bei Kilometer x, die i-te Zweigstelle beim Kilometer  $x_i$ :

Für die Zweigstellen, die sich vor dem Zentrallager befinden ( $x_i \le x$ ), beträgt die Entfernung zum Zentrallager  $x - x_i$ , für die Zweigstellen, die sich hinter dem Zentrallager befinden ( $x_i \ge x$ ), beträgt sie  $x_i - x$ . Damit die Summe der Entfernungen vor und hinter dem Zentrallager gleich ist, muss gelten:

$$
\sum_{x_i \le x} (x - x_i) = \sum_{x_i \ge x} (x_i - x) \qquad \text{bzw.}
$$
  

$$
0 = \sum_{x_i \le x} (x - x_i) + \sum_{x_i \ge x} (x - x_i) = \sum_{i=1}^{7} (x - x_i)
$$

Es folgt  $0 = 7x - \sum_{i=1}^{7}$ 7  $\sum_{i=1}^{6} x_i$  und  $x = \frac{1}{7} \sum_{i=1}^{6} x_i$ 7  $\sum_{i=1}$   $x_i$ .

Die Lösung liegt wieder beim arithmetischen Mittel der Zweigstellenpositionen  $\overline{x} = \frac{1}{7} \sum_{i=1}^{7}$  $=$  $\frac{1}{2}$  $\frac{7}{2}$  $\bar{x} = \frac{1}{7} \sum_{i=1}^{7} x_i \approx 104.3.$ 

Das Zentrallager sollte also bei Kilometer 104,3 errichtet werden, damit die Summe der Entfernungen vom Zentrallager zu den Zweigstellen vor dem Zentrallager gleich der Summe der Entfernungen zu den Zweigstellen hinter dem Zentrallager ist.

Der Zahlenwert der Nullstelle der Funktion  $\sum_{i=1}^{\infty}$  $\sum_{x=1}^{7} (x \sum_{i=1}$   $(x - x_i)$  ließe sich natürlich auch mit dem Graphikrechner bestimmen (im *Gleichungs-Modus* oder mit der *Graph-Solve-Funktion* im *Graphik-Modus*), die Verwendung des Graphikrechners bietet sich hier aber nicht unbedingt an.